February 2018

# NGS Sample Quality Control using the QIAxcel® Advanced System

For evaluation of samples for next-generation sequencing (NGS) on the QIAGEN GeneReader® platform using ScreenGel Software version 1.5 or higher

The following procedure is for Research Use Only. Not for Use in diagnostic procedures.

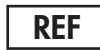

9001941, 9002123, 9021163

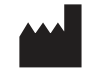

QIAGEN GmbH, QIAGEN Strasse 1, 40724 Hilden, GERMANY

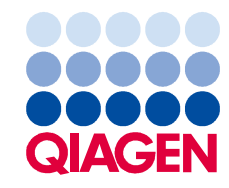

## Contents

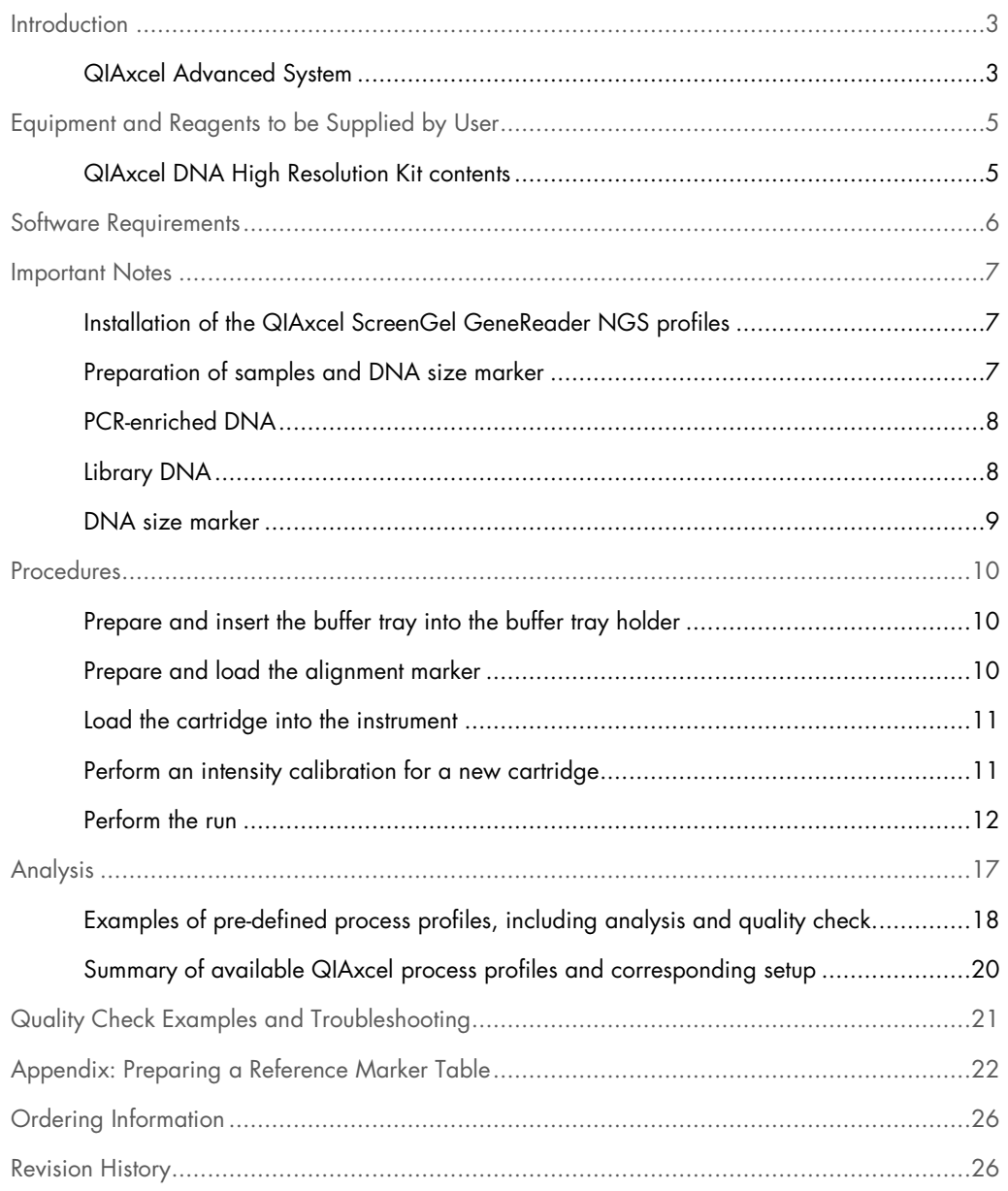

## **Introduction**

Protocols are available for the target enrichment and library analysis of the GeneReader™ NGS workflow. The corresponding installer is available at www.qiagen.com.

We recommend using the following process profiles:

- GeneRead TE\_ATP\_BRCA\_v2 for target enriched samples
- GeneRead LP\_ATP\_BRCA\_v2 for libraries

A detailed description of the installation process is provided in "Installation of the QIAxcel ScreenGel GeneReader NGS profiles", page 7. However, the protocols you have used previously are still functional and can still be used now and in the future. Quality control of target enrichment and library preparation using the QIAxcel Advanced System is a recommended step in NGS applications that use the QIAGEN GeneReader platform. The QIAxcel Advanced System provides information about the size, concentration and quality of PCR-enriched DNA or GeneRead™ libraries to ensure high-quality reads and efficient data generation using the QIAGEN GeneReader platform.

#### QIAxcel Advanced System

The QIAxcel Advanced instrument is a capillary electrophoresis system used for the separation, detection and analysis of nucleic acids (DNA and RNA). Convenient, ready-to-use cartridges provide an array of 12 capillaries and a reservoir containing proprietary gel polymers mixed with fluorescent dye. Automated sample loading and analysis limit error-prone manual steps, thereby ensuring reproducibility of measurements. As no hazardous compounds need to be handled manually, the system affords both convenience and safety.

Any type of 12-tube strip (e.g., QX 0.2 ml 12-Tube Strip, cat. no. 929703) or 96-well plate may be used with the QIAxcel instrument. Up to 96 samples per run are analyzed unattended in as little as 13 minutes for 12 samples or approximately 90 minutes for samples in a 96-well plate. Digital data collection and management of experiments ensure reproducibility, traceability and standardized results.

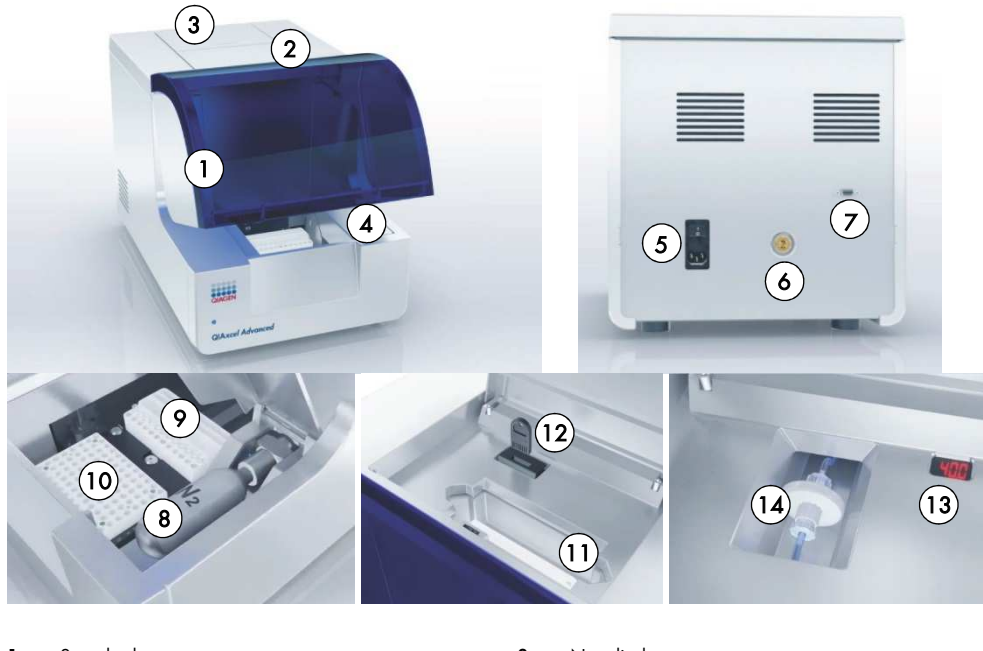

#### Features of the QIAxcel Advanced instrument

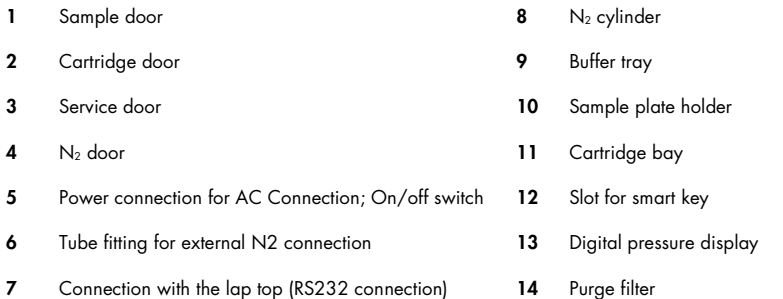

Note: If using an external N<sub>2</sub> source, the output pressure must not exceed 75 psi. The QIAxcel Advanced instrument is equipped with an internal regulator that regulates the pressure generated by the external N<sub>2</sub> source to approximately 40 psi (37-45 psi), which is the operating pressure for the instrument.

## Equipment and Reagents to be Supplied by User

- QIAxcel DNA High Resolution Kit (cat. no. 929002, see table below) Note: Cartridges in the kit are reusable. One kit allows you to analyze up to 1200 samples without loss of performance.
- QX Alignment Marker 15 bp/3 kb (cat. no. 929522)
- QX DNA Size Marker 50–800 bp v2.0 (cat. no. 929561)
- QX Nitrogen Cylinder (cat. no. 929705)
- Buffer EBA from the GeneRead DNA Library Q Kit (cat. no. 185444) for dilution of target enriched samples and library samples; only required when using the GeneRead QIAact Actionable Insights Tumor Panel (ATP, cat. no. 181910) or the GeneRead QIAact BRCA 1/2 Panel (BRCA, cat. no. 181920), respectively

#### QIAxcel DNA High Resolution Kit contents

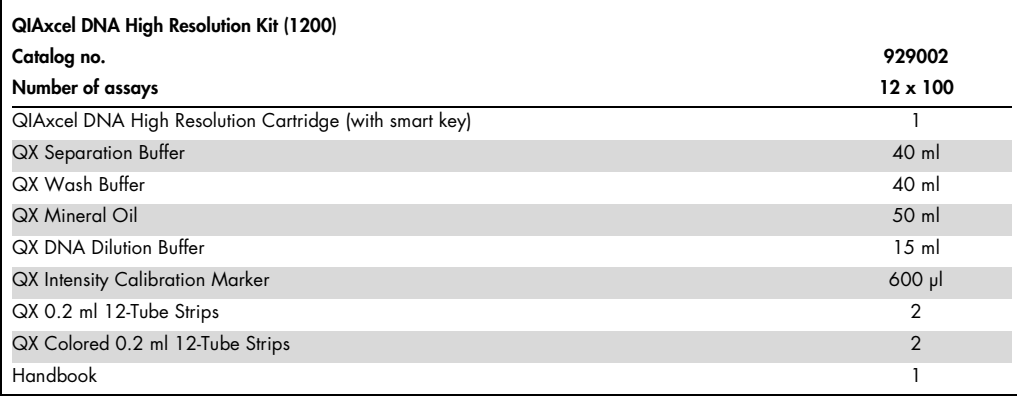

Store the QIAxcel DNA Cartridge and the QX Intensity Calibration Marker at 4–8°C upon arrival. All other components can be stored dry at room temperature.

Stock solutions of the QX DNA Size Marker and QX Alignment Marker (available separately) should be stored long-term at –20°C.

Prior to use, place the QIAxcel DNA Cartridge into the QIAxcel Advanced instrument in the "Park Position" with buffer in the buffer tray, and allow it to stand for at least 20 minutes. If the QIAxcel DNA Cartridge will be used again the next day, leave it in the instrument in the "Park Position". To store the cartridge for 2 or more days, close the purge port with the purge port seal, return the cartridge to its blister package making sure to insert the capillary tips into the soft gel, and store it at 4–8°C in an upright position (see the orientation label on the blister package).

Note: Storing the QIAxcel DNA Cartridge below 2°C can severely damage the cartridge.

## Software Requirements

ScreenGel Software version 1.5 or higher is required. After installing the software, an administrator should add new users.

- 1. Select User Manager in the Configuration environment (1).
- 2. For each new user, define User ID (2), Role (3) and Password (4).

Note: For the target enrichment and library analysis described in this guideline, we recommend the Routine User for users performing these analyses.

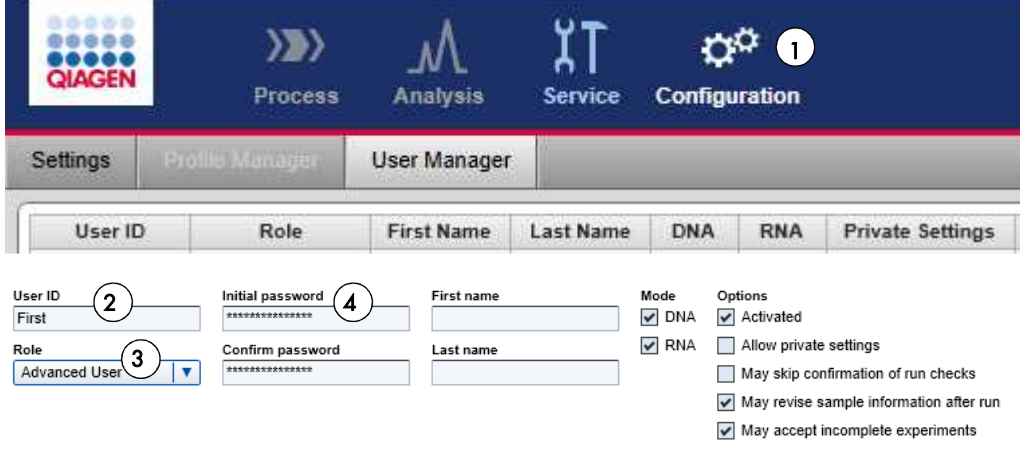

## Important Notes

#### Installation of the QIAxcel ScreenGel GeneReader NGS profiles

The newest ScreenGel Software package is available from the "Product Resources" tab at www.qiagen.com/p/QIAxcel. Before launching the installation, close the QIAxcel ScreenGel Software. To install the QIAxcel ScreenGel GeneReader NGS profiles, follow the steps below.

- 1. Download the QIAxcel ScreenGel GeneReader NGS profiles from the QIAGEN website to the computer.
- 2. Unzip the downloaded file.
- 3. Launch the \*.msi file.

The profiles will be installed to the QIAxcel ScreenGel Software data structure.

- 4. Follow the steps of the installation wizard.
- 5. Select the QIAxcel ScreenGel installation path.

The default path is C:\ProgramData\QIAGEN\Qiaxcel\ScreenGel\. If necessary, modify the path.

- 6. Click Finish to close the installation window.
- 7. After installation, the QIAxcel ScreenGel Software can be started and the installed process profiles can be selected.

For more details regarding selection of the process profiles, see "Profiles" in the QIAxcel Advanced User Manual, which can be downloaded from www.qiagen.com.

#### Preparation of samples and DNA size marker

The minimum sample volume required for analysis is 10 µl. Less than 0.1 µl of the sample is injected into the QIAxcel DNA Cartridge for analysis, and the remaining DNA is available for re-analysis.

Note: To prevent capillaries from drying out, fill all 12 positions in a row with either sample, QX DNA Dilution Buffer or 15 µl of Buffer EBA. Buffer EBA is a component of the GeneRead DNA Library Q Kit (cat. no. 185444).

#### PCR-enriched DNA

For target enrichment quality control, dilute samples 1:5 by adding 2 µl PCR-enriched DNA to 8 µl Buffer EBA in either a 12-tube strip or a well of a 96-well plate. Mix, centrifuge briefly and place the diluted samples into the sample plate holder (see "Features of the QIAxcel Advanced instrument", page 4).

An injection time of 10 seconds is recommended for analysis of PCR-enriched DNA (10 seconds is the default setting within the pre-defined process profile for analysis of PCR-enriched DNA). Make sure to run a size marker side by side with the samples or refer to a saved marker that was run with the same injection time.

Note: If the detected peak of PCR-enriched DNA greatly exceeds the peaks of the alignment markers, the DNA loaded into the cartridge is too concentrated. Increase the dilution of the PCRenriched samples to, for example, 1:20 using Buffer EBA.

Note: If no peak is detected in the area of interest for the panel, repeat the run using an injection time of up to 20 seconds to increase the amount of sample injected into the cartridge. Modification of injection time is possible when logged in as an Advanced User. Stepwise guidance for this procedure is described in "Selecting run parameters" in the QIAxcel Advanced User Manual, which can be downloaded from www.qiagen.com. In addition, you can reduce sample dilution to 1:2 with Buffer EBA to increase the signal. Because PCR-enriched DNA is eluted in water, we do not recommend using undiluted samples for analysis with QIAxcel.

#### Library DNA

For library preparation quality control, dilute samples 1:2 by adding 5 µl library sample to 5 µl Buffer EBA in either a 12-tube strip or a well of a 96-well plate. Mix, centrifuge briefly and place the diluted samples into the sample plate holder (see "Features of the QIAxcel Advanced instrument", page 4).

An injection time of 20 seconds is recommended for analysis of library DNA (20 seconds is the default setting within the pre-defined process profile for analysis of library DNA). Make sure to run a size marker side by side with the samples or refer to a saved marker that was run with the same injection time.

#### DNA size marker

For analysis of PCR-enriched DNA and GeneRead libraries, use a 50–800 bp DNA size marker at a concentration of 5 ng/µl. To obtain this concentration, add 1 µl QX DNA Size Marker 50–800 bp to 19 µl Buffer EBA.

Note: To reduce variations in size marker dilution and, thus, variations in concentration, we highly recommend preparing an initial size marker stock at a concentration of 5 ng/µl by, for example, adding 5 µl of size marker to 95 µl Buffer EBA. This stock can be stored at 2-8°C, and 10 µl of this stock can be used for each QIAxcel analysis run.

To run the DNA size marker side by side with the samples, check the corresponding option (1) in Marker Selection.

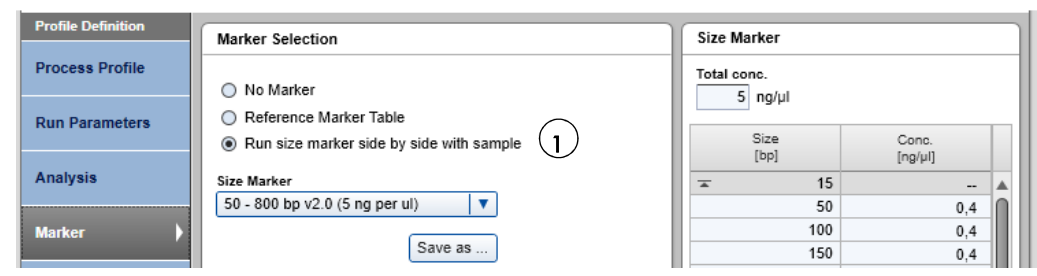

For subsequent runs with the same cartridge, a reference marker table can be used instead of using a size marker for each sample run. For details, see "Appendix: Preparing a Reference Marker Table", page 22.

## Procedures

#### Prepare and insert the buffer tray into the buffer tray holder

1. Before using the buffer tray (see "Features of the QIAxcel Advanced instrument", page 4), wash it with warm water using mild detergent, rinse it thoroughly with deionized water and let it dry before filling with fresh buffer.

Note: The buffer tray should be cleaned before using a new QIAxcel gel cartridge.

- 2. Fill the wash purge (WP) and wash idle (WI) positions of the buffer tray with 8 ml QX Wash Buffer each.
- 3. Fill the BUFFER position of the buffer tray with 18 ml QX Separation Buffer.
- 4. Carefully add 2 ml mineral oil to each position WP and WI and 4 ml mineral oil to the BUFFER position to prevent evaporation.
- 5. Click in the Status Information panel of the ScreenGel Software to move the buffer tray holder to the front of the instrument. Allow buffer tray holder to reach its stop position.
- 6. Open the sample door and carefully place the filled buffer tray into the buffer tray holder. Ensure that the slots for the 12-tube strips face the front of the instrument.
- 7. Buffer should be exchanged at least once for every new cartridge.

Note: Be careful not to spill any solutions in the instrument or to cause any cross-contamination between buffers loaded on the buffer tray. You may also fill the buffer tray after placing it in the instrument using a pipet.

#### Prepare and load the alignment marker

- 1. Load 15 µl QX Alignment Marker 15 bp/3 kb into each tube of a 12-tube strip (e.g., QX 0.2 ml 12-Tube Strip).
- 2. Add 1 drop of mineral oil to each tube.
- 3. Place the strip into the MARKER1 position of the buffer tray.

Alignment markers are injected from the MARKER1 position of the buffer tray and co-migrate with the DNA samples for analysis.

Note: Prepared alignment marker can be used for up to 15 runs.

#### Load the cartridge into the instrument

- 1. Remove the QIAxcel DNA Cartridge from its packaging and carefully wipe off any soft gel debris from the capillary tips using a soft tissue.
- 2. Remove the purge cap seal from the back of the QIAxcel DNA Cartridge (A) and place the cartridge in the instrument. The cartridge description label should face the front of the instrument (B).
- 3. Insert the smart key into the smart key socket. It may be inserted in either direction (C).
- 4. Close the cartridge door.

Note: If the QIAxcel DNA Cartridge was stored at 4°C prior to use, place it in the "Park Position" with buffer in the buffer tray and allow it to stand for at least 20 minutes.

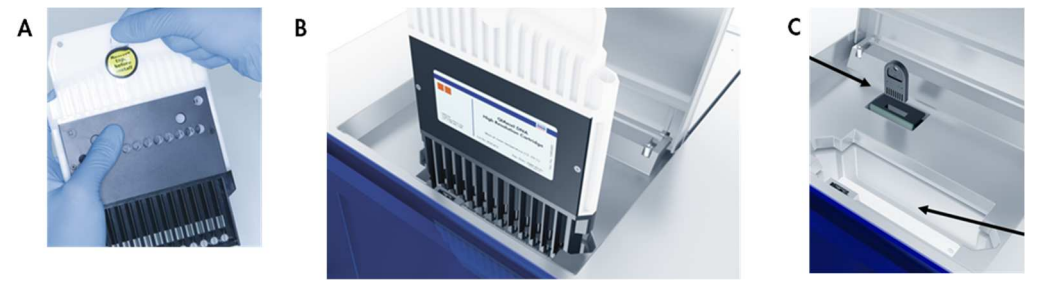

Perform an intensity calibration for a new cartridge

Every QIAxcel DNA Cartridge requires an intensity calibration prior to the first run. The calibration is performed only once for each cartridge and serves to normalize the intensity of each capillary by applying a correction factor in every subsequent run. This factor corrects for natural intensity reading variation between capillaries in a cartridge.

- 1. Load 15 µl QX Intensity Calibration Marker into each tube of a 12-tube strip (e.g., QX Color 0.2 ml 12-Tube Strip). Add a drop of mineral oil and insert the strip into the MARKER2 position of the buffer tray.
- 2. Click Start calibration under Calibration in the Service environment of the ScreenGel Software.
- 3. Upon completion, calibration results are displayed next to the gel image or in the electropherogram view. The Results Table shows the area, calibration factor and result ("Pass" or "Fail") for each channel.

#### Perform the run

- 1. Switch on the QIAxcel instrument (see "Features of the QIAxcel Advanced instrument", page 4).
- 2. Switch on the computer linked to the instrument and open the ScreenGel Software.
- 3. Load 12-tube strips or a 96-well plate containing the samples to be analyzed onto the sample tray holder (see "Features of the QIAxcel Advanced instrument", page 4).
- 4. Make sure that "Activate Distribution Analysis Features" is checked within the View menu (1).
- E QIAxcel ScreenGel File View Help **Activate Peak Calling Features**  $(1)$  $\alpha^{\alpha}$ **Activate Distribution Analysis Features** Configuration **Process Analysis Service**
- 5. "DNA High Res." cartridge is automatically identified in the Cartridge Type menu. Select the relevant process profile from the drop-down menu (1):
	- O GeneRead TE\_ATP\_BRCA\_v2: a pre-defined process profile for analysis of PCR-enriched DNA using the GeneRead QIAact Actionable Insights Tumor Panel or the GeneRead QIAact BRCA 1/2 Panel
	- O GeneRead LP\_ATP\_BRCA\_v2: a pre-defined process profile for analysis of library DNA using the GeneRead QIAact Actionable Insights Tumor Panel or the GeneRead QIAact BRCA 1/2 Panel

If analyzing PCR-enriched DNA or library DNA using different panels that require adjustment of the distribution profiles, log in as an Advanced User and refer to the sections "Modifying a distribution profile" and "Creating a new process profile" in the QIAxcel Advanced User Manual".

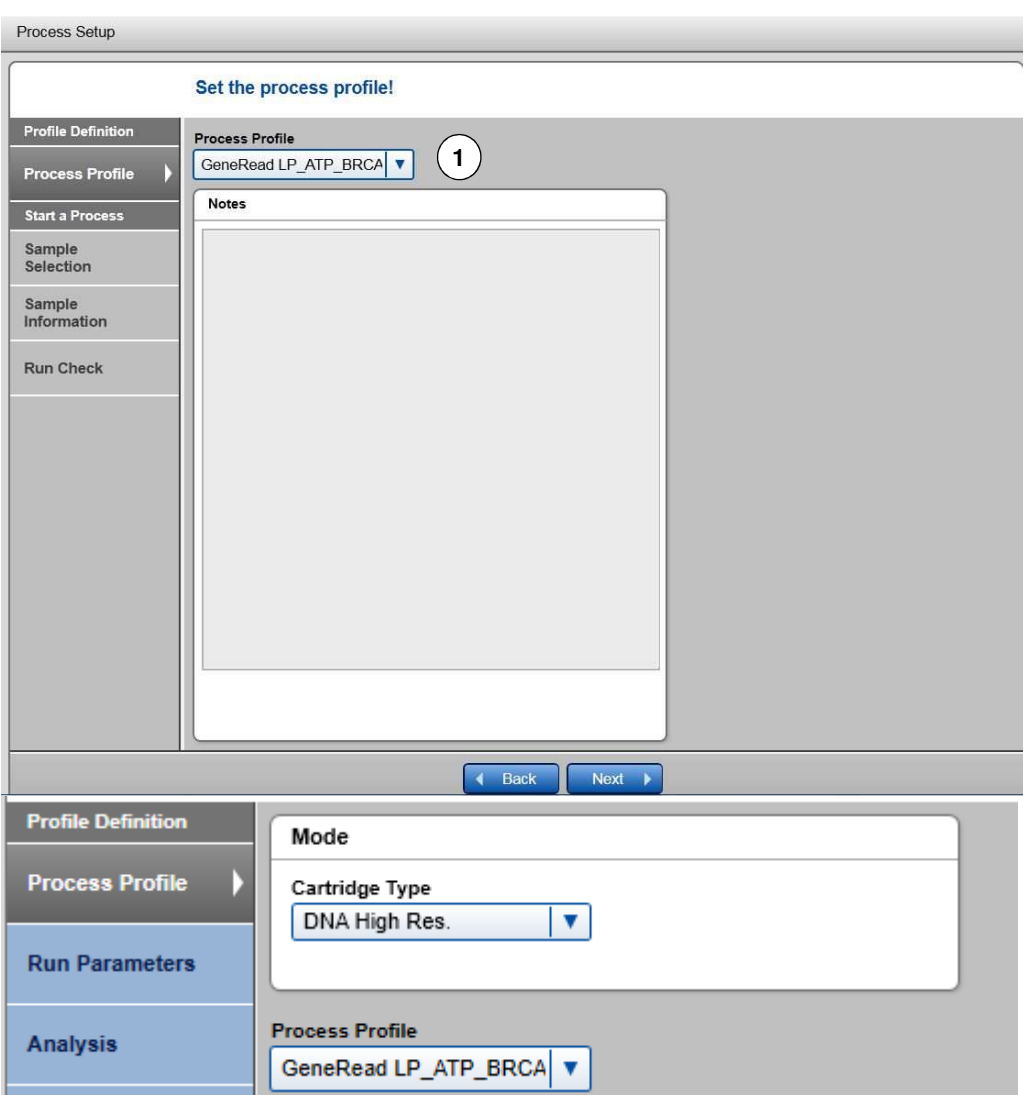

Note: If running the size marker side by side with the samples, use the pre-defined process profiles indicating this option.

Note: If using a saved reference marker table, select the process profile with the reference marker table created for the cartridge in use. Refer to "Appendix: Preparing a Reference Marker Table", page 22, for instructions on how to create the relevant process profile.

- 6. If required, log in as an Advanced User and adjust the sample Injection time under Run Parameters.
	- For analysis of PCR-enriched DNA, the default injection time of 10 seconds is recommended.
	- For analysis of library samples, the default injection time of 20 seconds is recommended.

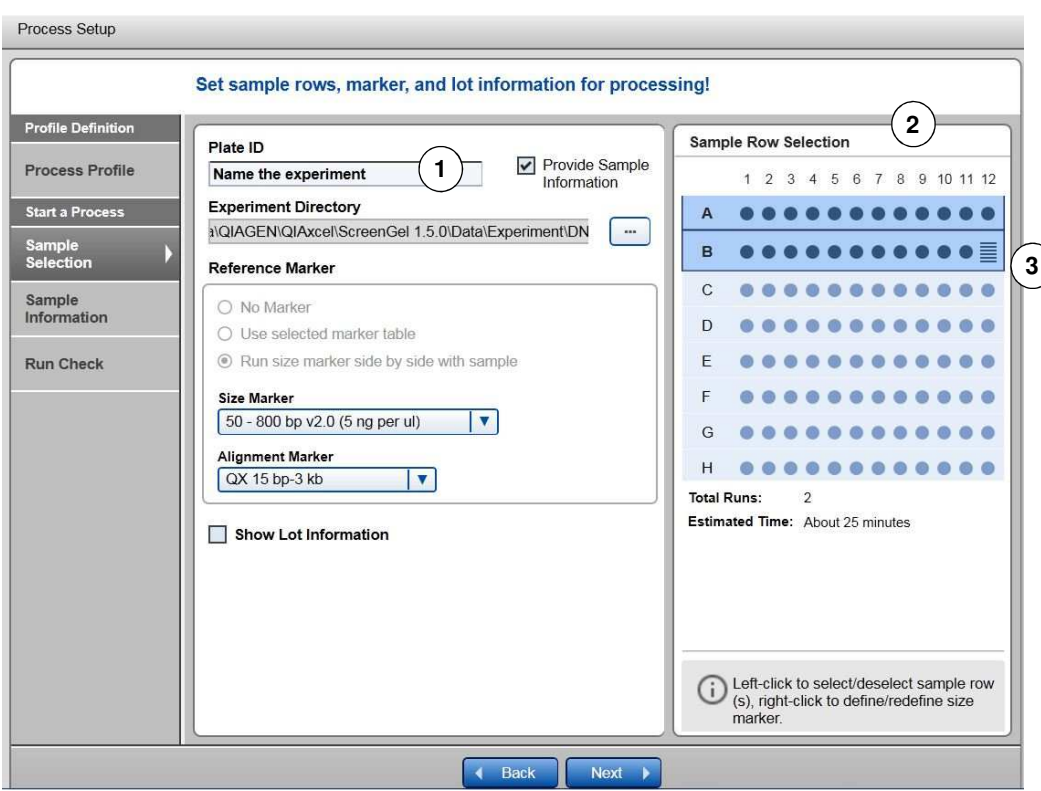

7. Open the Sample Selection dialog and name the experiment (1). Mark the rows containing samples by clicking the Sample Row Selection panel (2). If running the size marker side by side with the samples, define the position of the size marker by right-clicking the corresponding position in the Sample Row Selection panel (3) and select Toggle analysis marker.

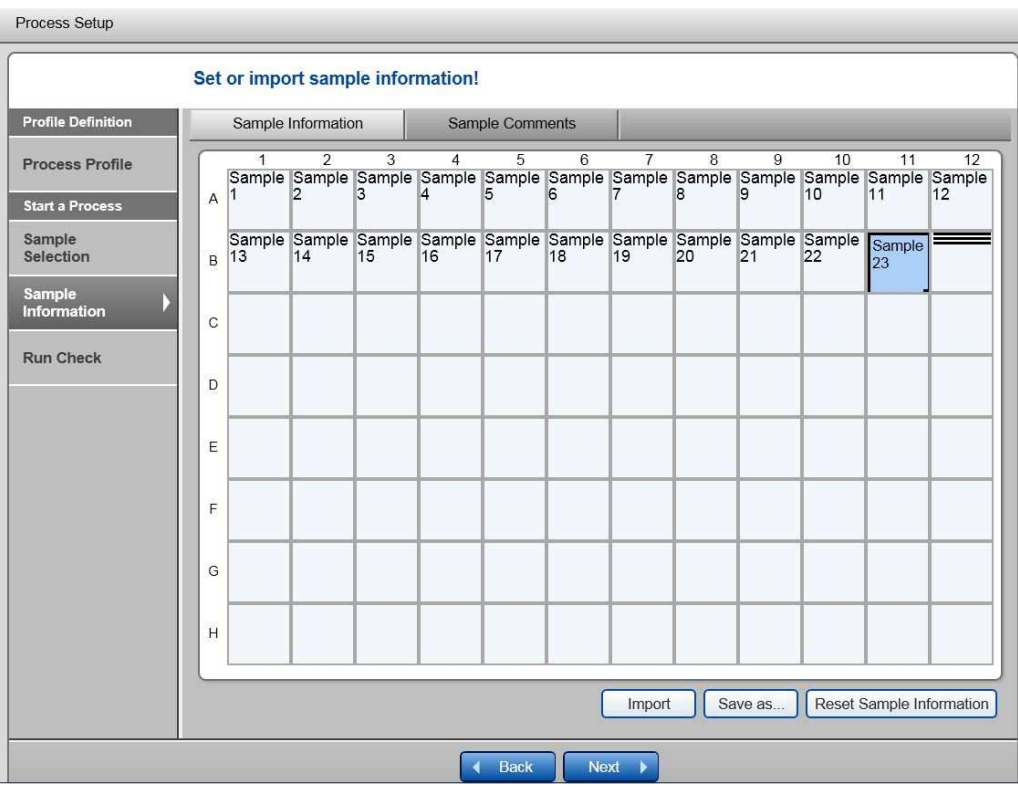

- 8. Open the **Sample Information** dialog. Add information about the samples either directly into each field or copy and paste information from an Excel® spreadsheet.
- 9. Open the Run Check dialog and confirm that samples and markers are loaded correctly (1). Click Run to start the run (2).

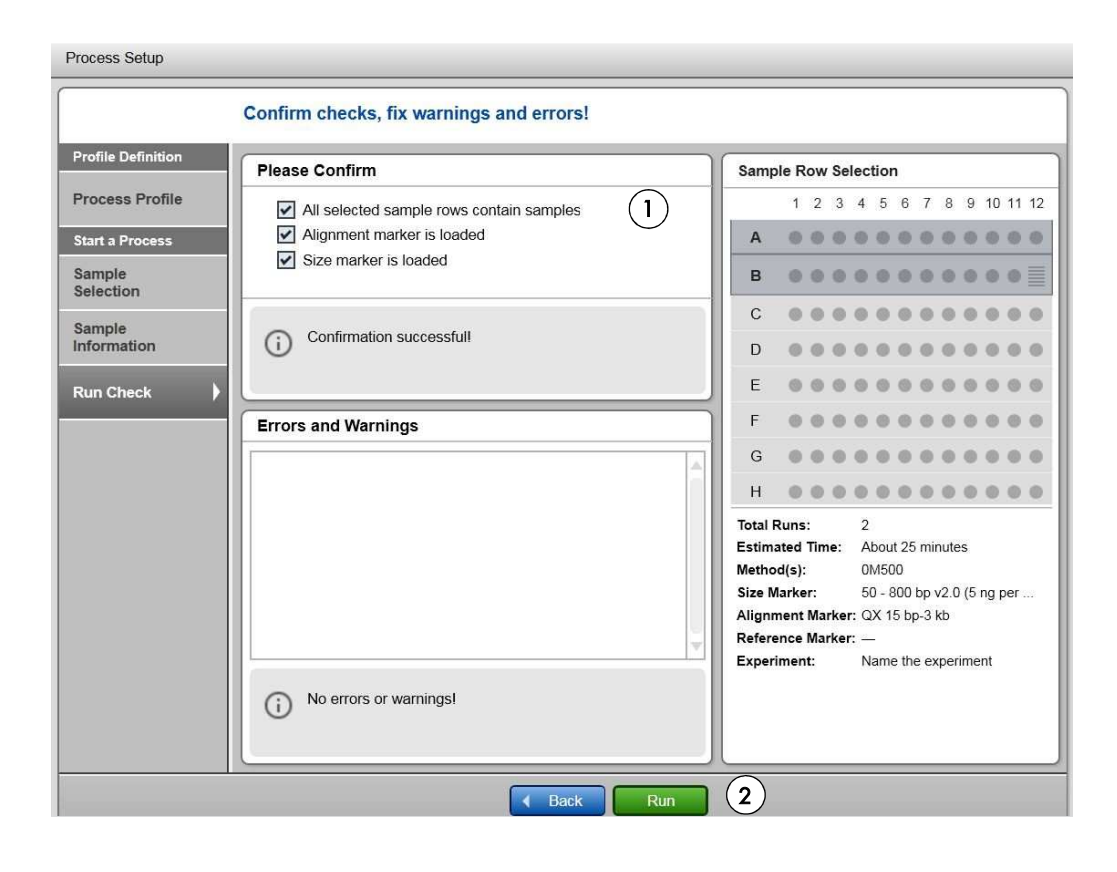

## Analysis

The ScreenGel Software v1.5 (and higher) enables automatic distribution analysis, quality check and reporting of PCR-enriched or library DNA when using pre-defined process profiles, including the following:

- Pre-defined analysis of non-overlapping areas of interest
- Definition and calculation of molarity ratios based on the molarity of areas of interest
- "Pass or fail" check of samples size distribution and molarity ratios from areas of interest according to pre-defined criteria

Note: Samples assigned the "passed" status in the pre-defined quality checks for PCR-enriched or library DNA are of sufficient sample quality to proceed to the next step of the GeneReader NGS System workflow. For samples assigned the "failed" status, the operator may check the sample analysis and either repeat the QIAxcel run to correct for insufficient sample input (sample dilution, injection time) or amend the sample when the quantity is insufficient. It is the user's responsibility to decide whether a "failed" sample is used for the next workflow step. Refer to "Quality Check Examples and Troubleshooting", page 21, for further details and recommendations.

Note: Samples are assigned the "passed" status if all height checks and molarity ratio checks are passed. If a single height check or molarity ratio check fails, the sample is assigned the "failed" status.

Note: You can customize the distribution analysis for PCR-enriched DNA or library DNA prepared using different panels by logging in as an Advanced User and referring to the sections "Modifying a distribution profile" and "Creating a new process profile" in the QIAxcel Advanced User Manual".

Note: You can customize the pre-defined Report to meet your requirements.

Note: Make sure to recalculate the dilution factor for final target enrichment and library quantification results.

Examples of pre-defined process profiles, including analysis and quality check

GeneRead TE\_ATP\_BRCA\_v2: This process profile is for pre-defined analysis and quality check of PCR-enriched DNA using the GeneRead QIAact Actionable Insights Tumor Panel or the GeneRead QIAact BRCA 1/2 Panel according to the TE\_ATP BRCA\_v2 distribution profile. The process profile includes pre-defined areas of interest (QIAact Panel [AoI1], Large Fragments [AoI2]) and quality checks (Min Height [S/N], Molarity Ratios "QIAact Panel/Total Molarity" and "Large Fragments/Total Molarity"), shown in (A). After the analysis, the ScreenGel Software presents the results in a Report as electropherograms (B) as well as in tabular form (C).

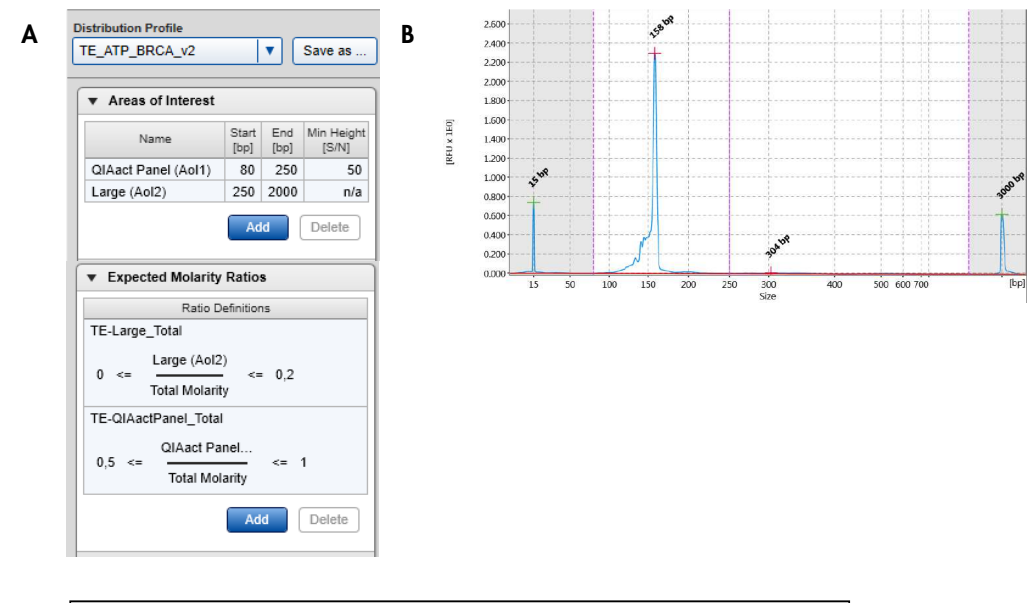

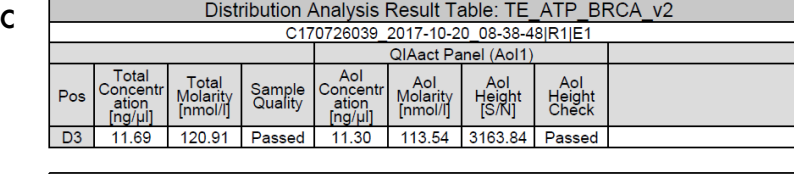

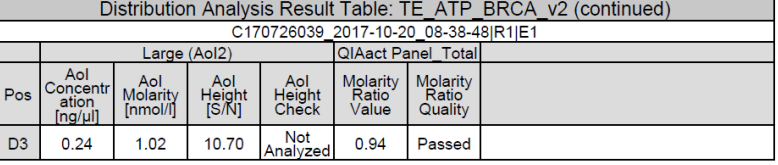

Note: After NGS sample quality control of PCR-enriched DNA, proceed to the next step of the GeneReader NGS System workflow (library preparation) using the concentration of the QIAact Panel (AoI1). Make sure to recalculate the dilution factor for final target enrichment quantification results.

GeneRead LP\_ATP\_BRCA\_v2: This process profile is for pre-defined analysis and quality check of library DNA using the GeneRead QIAact Actionable Insights Tumor Panel or the GeneRead QIAact BRCA 1/2 Panel according to the LP\_ATP\_BRCA\_v2 distribution profile. The process profile includes pre-defined areas of interest (Small Fragments [AoI1], Library [AoI2], Large Fragments [AoI3]) and quality checks (Min Height [S/N], Molarity Ratios "Small/Total Molarity" and "Large/Total Molarity") shown in (A). After the analysis, the ScreenGel Software presents the results in a Report as electropherograms (B) as well as in tabular form (C).

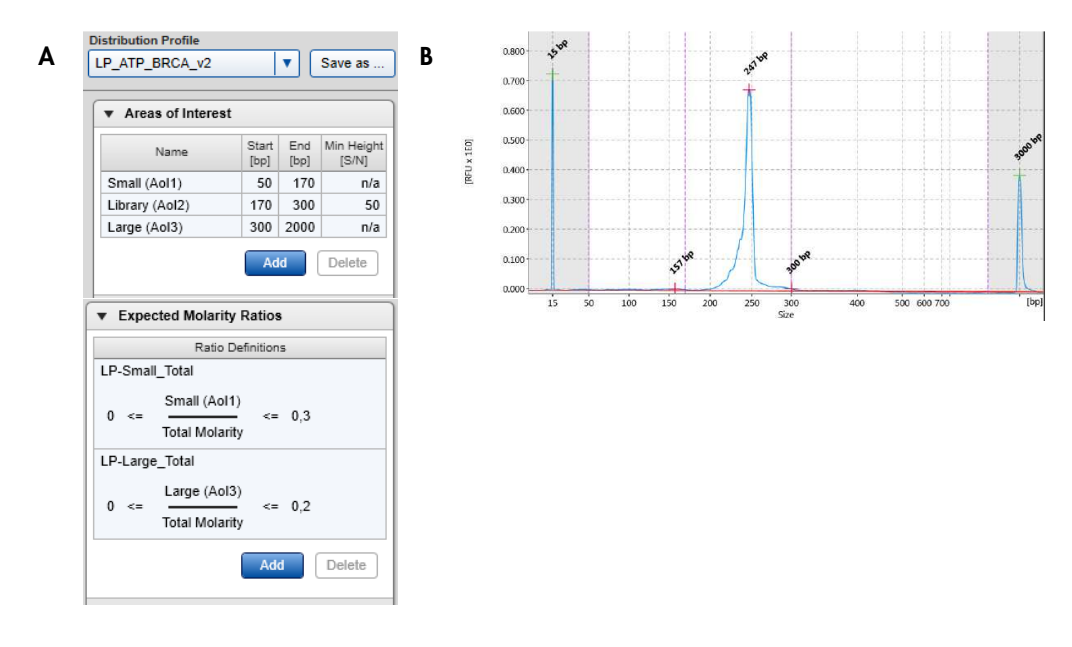

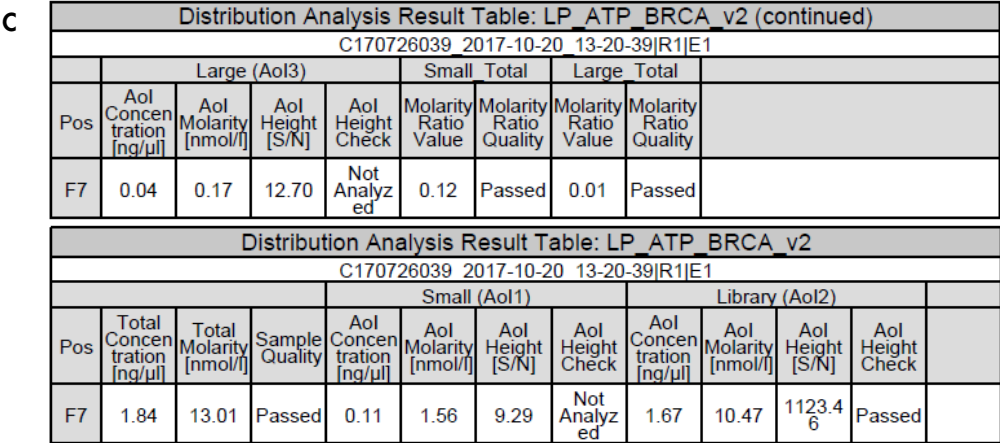

Note: After NGS sample quality control of library DNA, proceed to the next step of the GeneReader NGS System workflow (clonal amplification) using the Total concentration of the library sample. Make sure to recalculate the dilution factor for final library quantification results.

### Summary of available QIAxcel process profiles and corresponding setup

The table below summarizes the recommended process profiles for use with PCR-enriched DNA and library samples and the setup for starting the analysis.

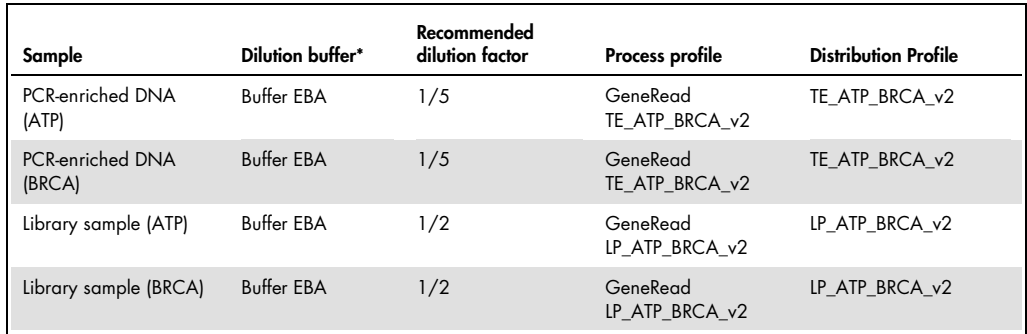

\* Size marker dilution in Buffer EBA: add 5 µl Size Marker to 95 µl Buffer EBA. Use 10 µl of the dilution for each QIAxcel run. Large volumes of diluted size marker can be aliquoted and stored for future runs.

For further information about the final library dilution and multiplexing degree for clonal amplification, refer to the corresponding QIAact panel and clonal amplification handbooks.

## Quality Check Examples and Troubleshooting

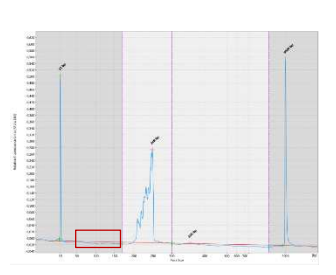

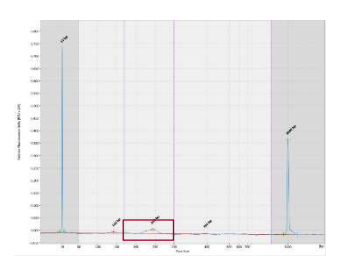

#### Area of interest not analyzed

Sample quality: passed Min. height (AoI2): passed Ratio small/total: passed Ratio large/total: passed

The defined area of interest (here, AoI1 of Library DNA) has not been analyzed and, thus, is not highlighted within the analyzed electropherogram. For the total AoI1, the measured smear analysis is below baseline; therefore, no concentration can be analyzed with the area of interest. By definition, concentration of this area of interest is calculated as "0" within ratio check. If the sample quality passed, proceed with processing the sample with the GeneReader NGS System workflow without further action.

Comments and suggestions

#### No or low sample DNA analyzed

Sample quality: failed Min. height (AoI2): failed Ratio small/total: failed Ratio large/total: passed

The pre-defined height check of sample DNA (here, Library AoI2) failed, indicating that either no sample DNA was obtained or that the analyzed sample concentration was too low. Repeat the QIAxcel run using an increased injection time of up to 20 seconds and/or reduce the sample dilution. If the "no or low sample DNA analyzed" result occurs with the second QIAxcel run, refer to the "Troubleshooting Guide" of the QIAGEN® GeneRead DNA Library Q Handbook.

#### Small fragments within Library DNA

Sample quality: failed Min height (AoI2): passed Ratio small/total: failed Ratio large/total: passed

The pre-defined molarity ratio check "Small/Total Molarity" failed, indicating small artefacts (e.g., library adapters and adapter dimers) are present due to insufficient depletion after library preparation. Refer to the "Troubleshooting Guide" of the QIAGEN GeneRead® DNA Library Q Handbook.

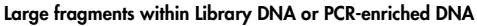

Sample quality: failed Min. height (AoI2): passed Ratio small/total passed Ratio large/total failed

The pre-defined molarity ratio check "Large / Total Molarity" failed, indicating nonspecific amplification of artefacts due to insufficient depletion of larger fragments following target enrichment PCR. Refer to the "Troubleshooting Guide" of the GeneRead QIAact Panels, Powered by QCI, Handbook.

#### Ratio small/total failed but no distinct small fragments observed within Library DNA

Sample quality: failed Min height (AoI2): passed Ratio small/total: failed Ratio large/total: passed

The pre-defined molarity ratio check "Small/Total Molarity", and thus sample quality, failed, although no distinct small peaks of artefacts were observed. Check to see if the curve is shifted above baseline for the total AoI1. Especially for small fragments, a shifted baseline has a high impact on the calculated molarity and molarity ratio. In cases in which the other quality checks have been passed, the operator may overrule the automated quality assessment and proceed with processing the sample within the GeneReader NGS System workflow. However, if other quality checks have failed as well, refer to corresponding case above.

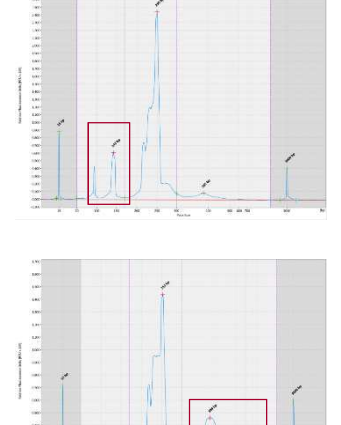

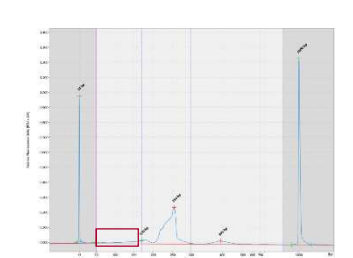

## Appendix: Preparing a Reference Marker Table

For subsequent runs with the same cartridge, protocol and injection time, a reference marker table can be used rather than using size marker with each sample run.

To prepare a reference marker table, run the DNA size marker using the same protocol and injection time that was used for sample analysis in subsequent runs.

- 1. Log in as an Advanced User
- 2. Choose the process profile for which you want to create a reference marker table (e.g. GeneRead TE\_ATP\_BRCA\_v2, default sample injection time 10 seconds, or GeneRead LP\_ATP\_BRCA\_v2, default sample injection time 20 seconds) from the drop-down menu.

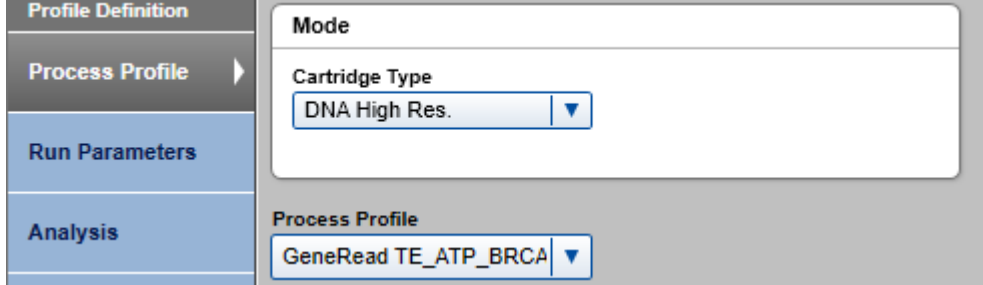

3. Set up the run for the DNA Size Marker 50-800 bp  $(5 \nvert g/\mu)$  and open the Marker dialog. Select Run size marker side by side with the sample (1).

Note: The size marker should be diluted 1:20 in Buffer EBA to obtain a concentration of  $5$  ng/ $\mu$ l.

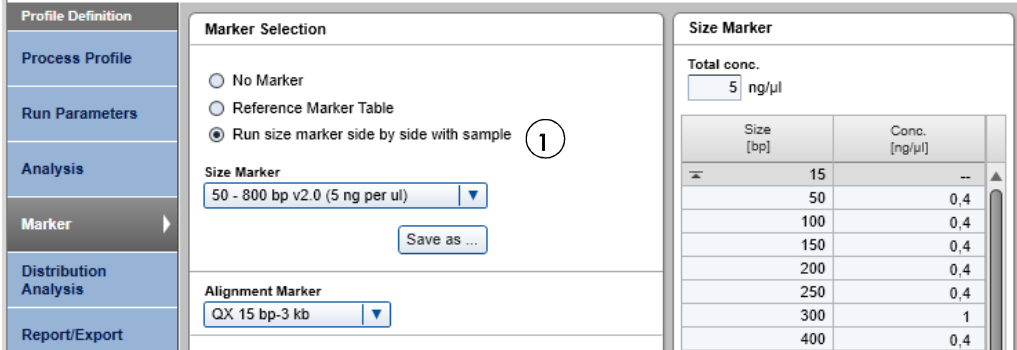

4. Perform the run. Upon completion, enter the **Analysis** environment of the ScreenGel Software, select the size marker lane (1) and click Reference Marker (2).

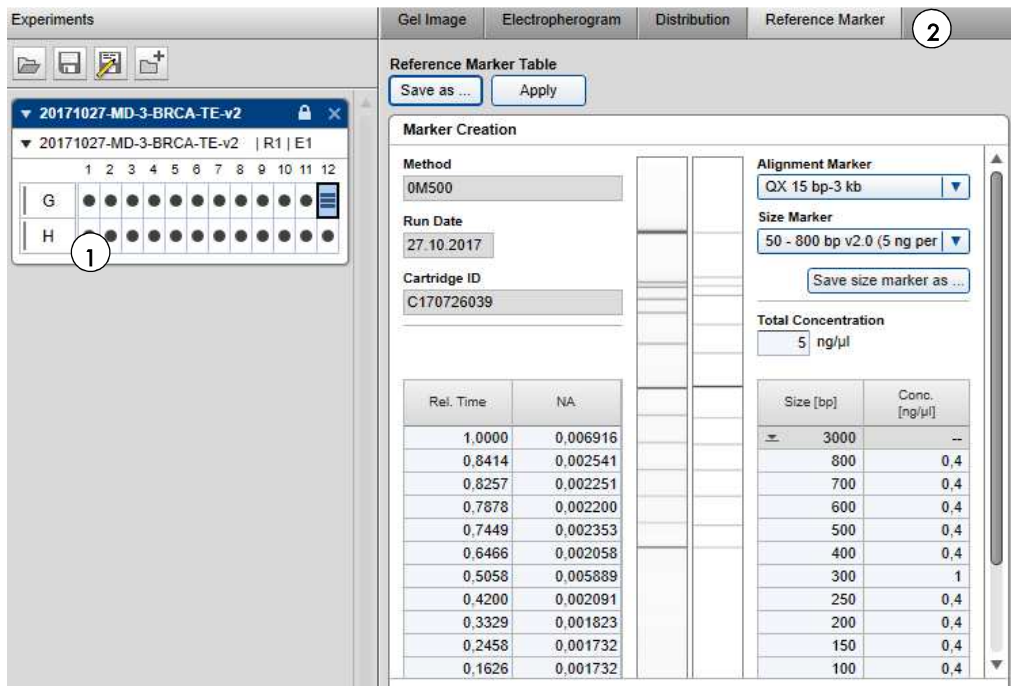

5. Open the Electropherogram of the size marker lane, and check that all peaks were identified correctly.

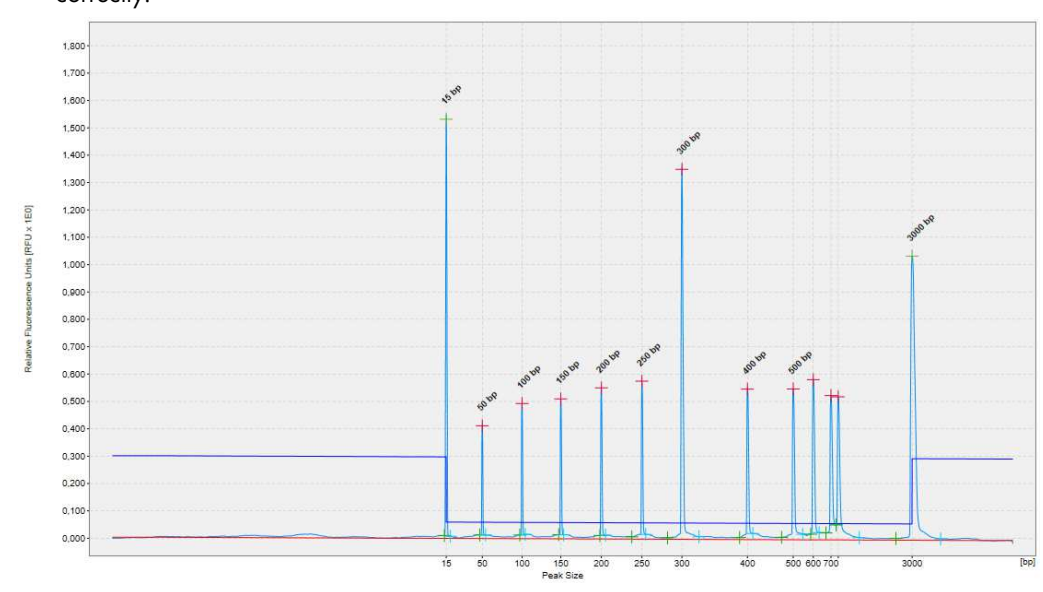

6. Return to the Reference Marker (1) tab and click Apply (2).

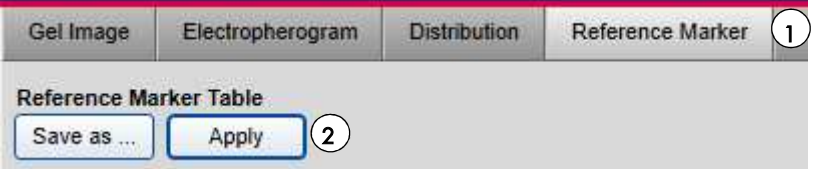

7. Click Save as to save the reference marker table.

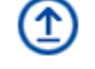

#### Save as ...

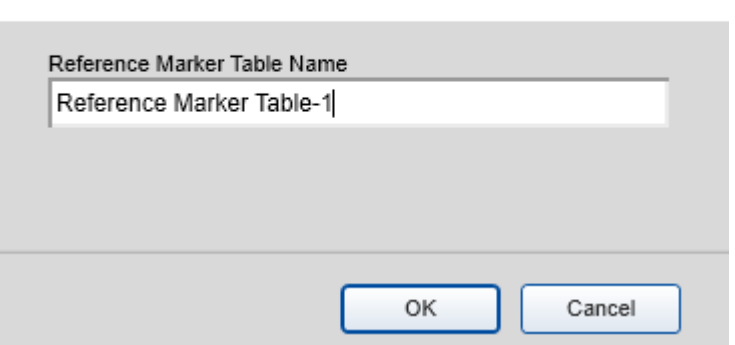

Note: This saved reference marker table can be used as long as the cartridge, method and injection time used for samples is the same as used to generate the reference marker table.

Note: We recommend refreshing the reference marker table every 2 months. Simply delete the reference marker table file, run and analyze the size marker anew and save the results with the same name.

Note: To find the reference marker table file, click File in the Main Menu of the ScreenGel Software and select Open Data Directory followed by Application data. The file will be in the "Reference Marker Table" folder.

8. To use the saved reference marker table in subsequent runs, select the Reference Marker Table option (1) in the Marker Selection dialog of the ScreenGel Software and select the reference marker table from the drop-down menu (2).

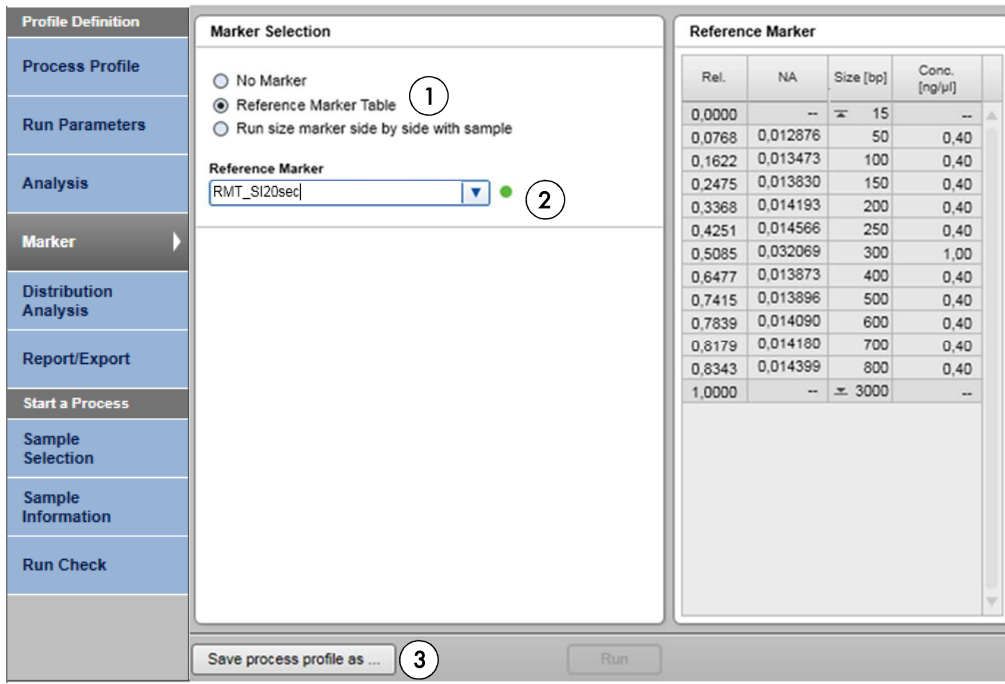

9. Save the process profile with the reference marker table with a new name (3).

After saving, the created process profile can be selected in the Process Profile dialog for future analyses.

## Ordering Information

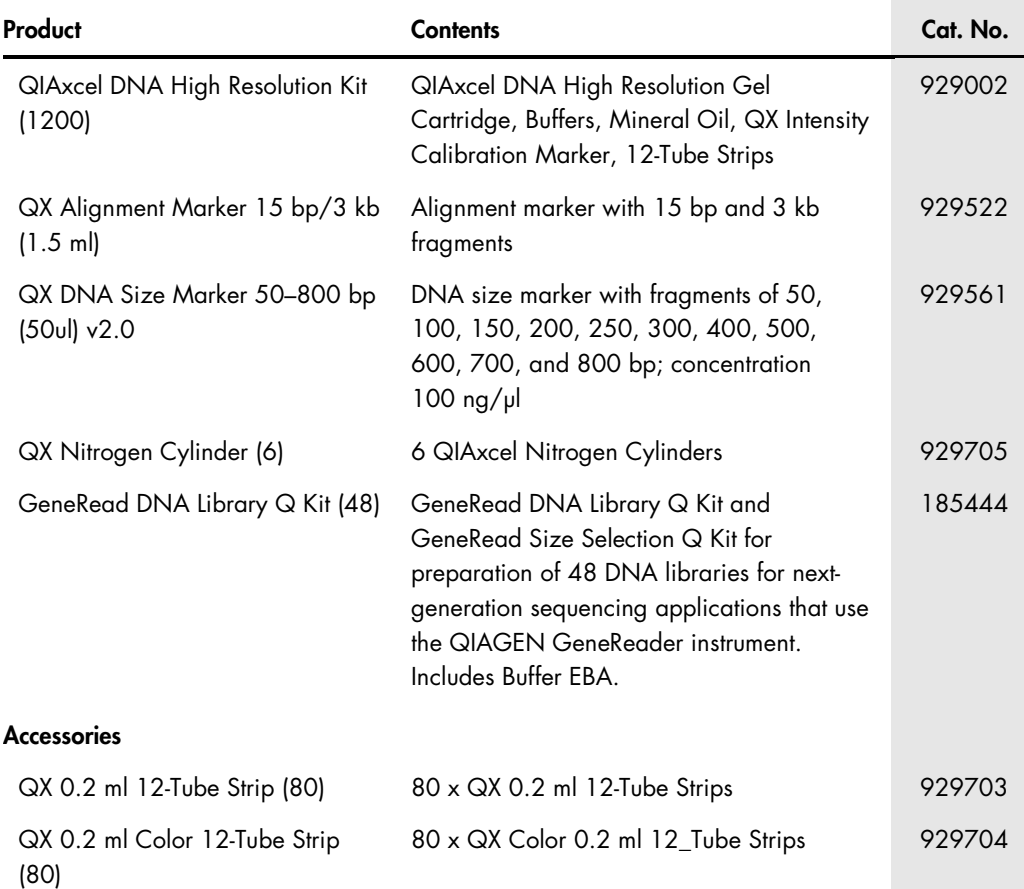

For up-to-date licensing information and product-specific disclaimers, see the respective QIAGEN kit handbook or user manual. QIAGEN kit handbooks and user manuals are available at www.qiagen.com or can be requested from QIAGEN Technical Services or your local distributor.

## Revision History

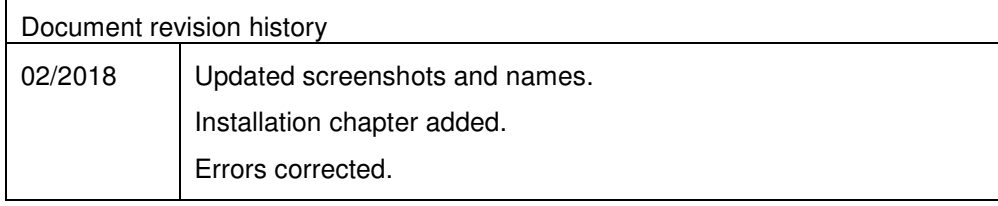

Trademarks: QIAGEN®, QIAGEN GeneRead®, Sample to Insight®, GeneRead™, QIAxcel® (QIAGEN Group); GeneReader™, QIAGEN GeneReader® (Intelligent Bio-Systems, Inc.), Excel® (Microsoft Corporation). Registered names, trademarks, etc. used in this document, even when not specifically marked as such, are not to be considered unprotected by law. 02/2018 HB-2169-002 © 2016 QIAGEN, all rights reserved.

**Notes** 

Ordering www.qiagen.com/shop | Technical Support support.qiagen.com | Website www.qiagen.com